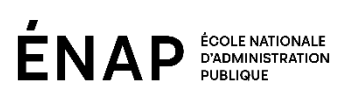

# AIDE-MÉMOIRE **RENCONTRES SUR TEAMS TO**

## **Se connecter à Teams**

- Démarrez Teams via Office 365.
- Connectez-vous avec votre nom d'utilisateur et votre mot de passe Microsoft 365.

## Préalablement à la rencontre

- Aménager l'espace de travail de manière à protéger sa vie privée.
- Informer l'entourage qu'un enregistrement est en cours (si c'est le cas).
- Activer un arrière-plan virtuel.

# **Rejoindre une réunion Teams**

#### **À partir de l'application**

- À partir de votre *Calendrier*, sélectionnez *Rejoindre une réunion en cours*.
- Choisissez les paramètres audio et vidéo que vous souhaitez utiliser.
- Sélectionnez Rejoindre maintenant.

#### **Sur le Web**

- Dans votre invitation reçue par courrier électronique, sélectionnez Rejoindre la réunion Microsoft Teams
- Vous avez deux possibilités :
	- Télécharger l'application Windows : Télécharger l'application Teams.
	- Rejoindre sur le Web : Rejoindre une réunion Teams sur le Web.
- Entrez votre nom.
- Choisissez les paramètres vidéo et audio que vous souhaitez utiliser.
- Sélectionnez Rejoindre maintenant.

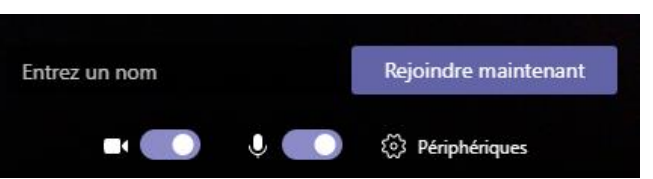

Sur le Web

En fonction des paramètres de la réunion, vous vous retrouverez immédiatement dans la rencontre, ou vous accéderez à une salle d'attente dans laquelle l'un des administrateurs de la rencontre vous admettra sous peu.

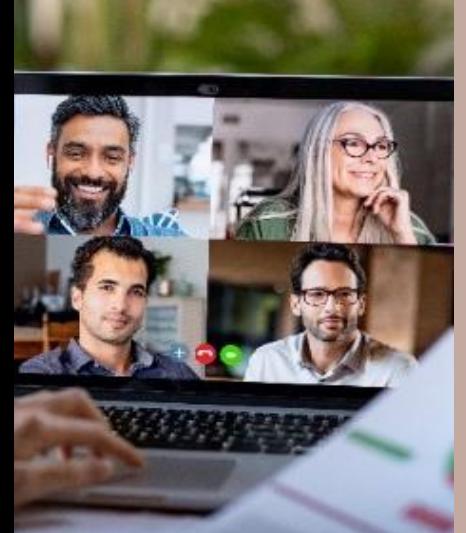

# **Pendant la réunion**

- Respecter les consignes relatives aux mesures d'accommodement et au déroulement.
- Discuter uniquement des sujets prévus.

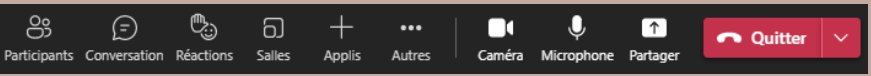

- Pour activer ou désactiver votre caméra et votre microphone, cliquez sur les icônes qui les représentent.
- **·** Pour afficher la fenêtre de conversation, cliquez sur Conversation.
- Pour lever la main ou réagir à une intervention, cliquez sur Réactions.
- **Pour partager votre écran, cliquez sur** Partager.

### **Votre connexion Internet**

- Une connexion filaire est conseillée. Le Wi-Fi peut ralentir et saccader l'écoute.
- Réduisez l'utilisation de la bande passante pendant la rencontre (diffusion en continu, téléchargement, etc.).

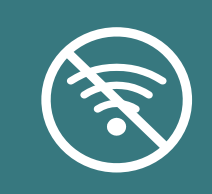

Si jamais vous n'arriviez pas à vous connecter à la rencontre, veuillez communiquer avec votre intervenant dont les coordonnées sont indiquées dans l'invitation Teams ou sur Athenap.

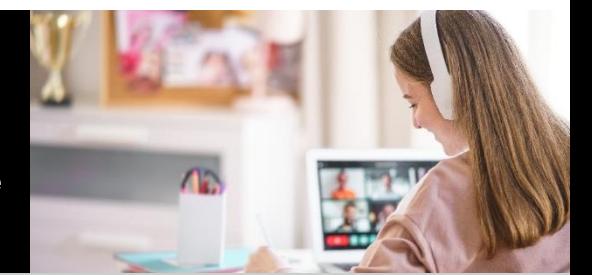

Vous n'avez pas l'application Teams? Vous pouvez tout de même participer à une réunion Teams.